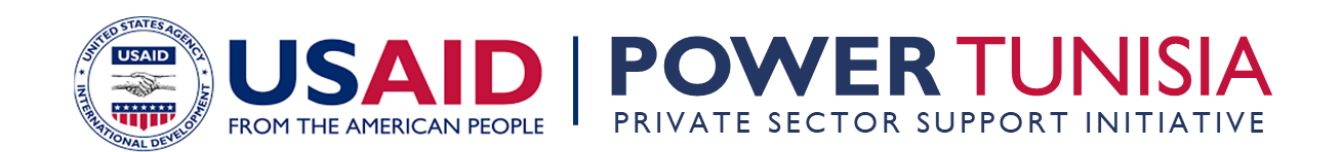

# **Guide pour inscription et soumission de candidature en ligne**

## Etape 1: S'inscrire pour accéder au portail des subventions

#### [Deloitte Grants Portal \(fluxx.io\)](https://dgrants.fluxx.io/)

Cliquezsur le bouton **Register for an Account** uncompte sur la page de destination

#### **Deloitte Grants Portal** Login Now: New to the Grants Portal? Username Please register using the link for your intended program. Registration links are also included Password in all relevant Request for Applications. **USAID Economic Governance Program** Next (EGP): Click here to Register for EGP USAID State-Owned Enterprises Reform Forgot Password? Activity in Ukraine (SOERA): Click here to **Register for SOERA** USAID Trade and Competitiveness Activity (Udhyam): Click here to Register for Udhyam **Nepal** USAID Urja Nepal Program (Urja): Click here to Register for Uria Nepal USAID Southeast Asia Smart Power Program (SPP): Click here to Register for SPP USAID Health Reform Support in Ukraine (HRS): Click here to Register for HRS USAID Serbia Improving Public Procurement (IPP): Click here to Register for IPP USAID Public Finance Management Senegal PFM).Click here to Register for PF USAID Power Tunisia (PT): Click here to **Register for PT** Field users should use their login credentials and complete the Multi-Factor Authentication to enter the portal.

HQ users should click on this link to login thorough Single Sign-On: SSO Link

## Etape 2 : Remplir le formulaire d'inscription

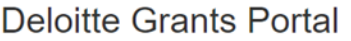

#### **INFORMATION ABOUT THE APPLICANT**

Please provide information about the organization applying for a grant:

 $\checkmark$ 

 $\checkmark$ 

**Organization Name** 

**Legal Name** 

**Address 1** 

Address<sub>2</sub>

City

Country

Ukraine

State/Province

#### AUTHORIZED REPRESENTATIVE & PRIMARY CONTACT INFORMATION

Please provide information about the individual submitting a grant proposal on behalf on the above Applicant Organization:

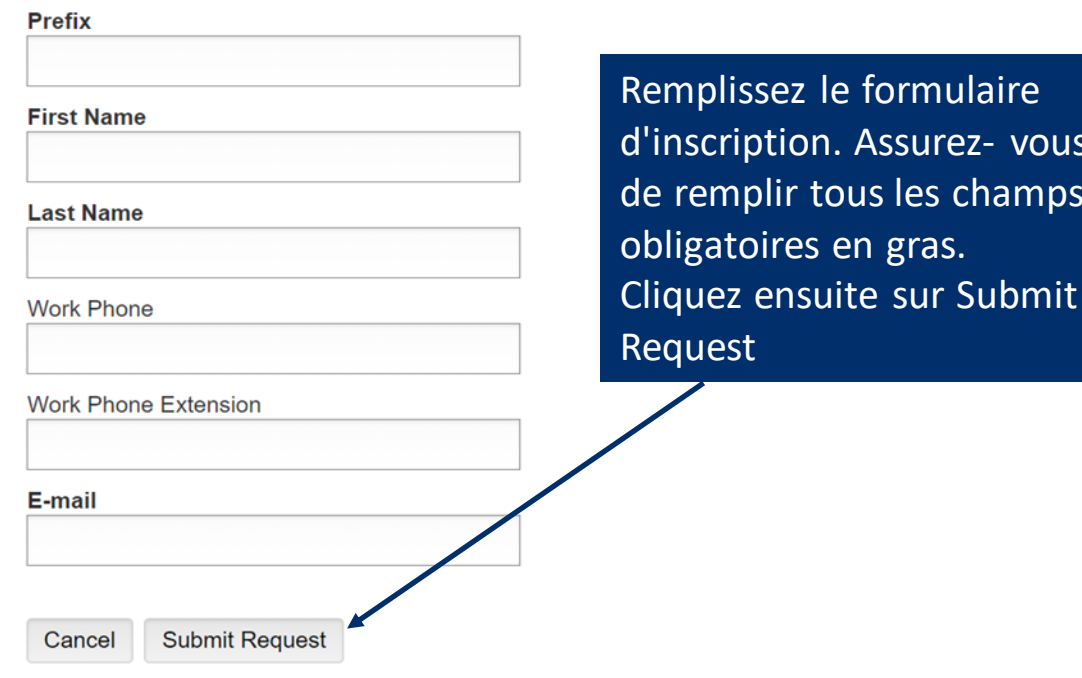

## Etape 3 : Se connecter au portail des subventions

Une fois votre demande d'inscription approuvée, vous recevrez un e-mail avec vos identifiants de connexion. Si vous oubliez vos identifiants, cliquez sur le Reset or create password et ajouter votre adresse email.

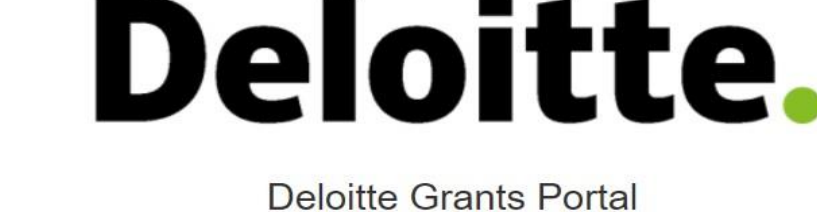

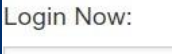

Password

Sign in

Username

Reset or create password

New to the Grants Portal?

#### Create Your Organizational Profile

In order to be considered for funding, the first step is for you to introduce yourself and tell us about your organization. Please click on the "Register for an account" button below to start. You will not be able to edit your profile after submission, so please ensure you have entered accurate information (including email address) when completing the registration form

You will then receive an email notification with login information, which will give you access to the portal and our application forms. Should your funding application be successful, this portal will give you access to our reporting templates.

Register for an account

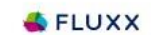

Privacy Policy Accessibility

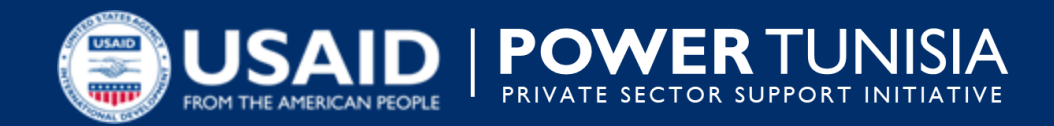

# **Les étapes de soumission d'une candidature en ligne sur le portail de subvenions Deloitte**

## Etape 4 : Accéder à l'appel à candidatures

#### Deloitte.

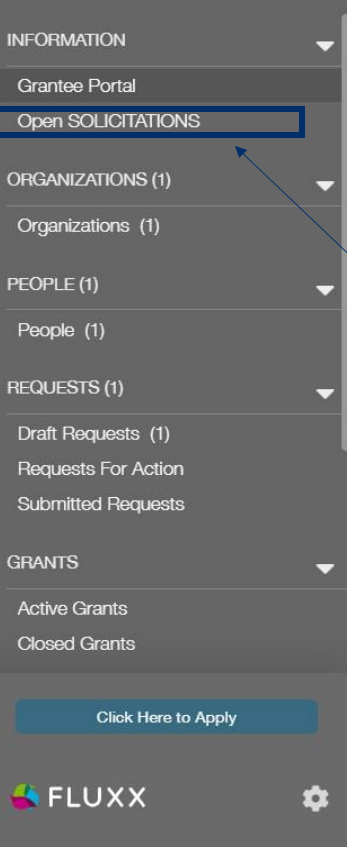

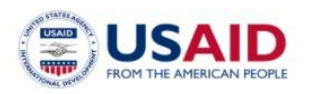

#### Welcome to the Deloitte Grants Portal!

#### From this webpage, you can . . .

- Submit a concept paper
- Submit a proposal for funding
- Track the status of your pending proposal
- Upload your signed grant agreement
- · Review your current grants and report due dates • Submit reports
- Monitor grant payments

DUNS and SAMS numbers are required for all organizations, foreign or domestic doing business with the Federal Government for grant awards in excess of \$25,000. To register, please follow the instruction on the following websites: first, DUNS (https://fedgov.dnb.com/webform); and, second, SAMS (https://www.sam.gov/portal/SAM/##11).

#### Pour consulter une sollicitation ouverte, cliquez surle lien correspondant dans le menu à gauche

#### HOW TO USE THE PORTAL

The icons in various color on the left-hand side are called "cards". When you click on the link beneath each card, you are access the following:

#### **INFORMATION**

- Annual Program Statement (APS) You will see a separate link for each open APS. Each APS page contains a summary of the APS, all required attachments, and a link to begin your application.
- Request for Applications (RFA)
	- You will see a separate link for each open RFA. Each RFA page contains a summary of the RFA, a full RFA document, all required proposal attachments, and a link to

## Etape 5 : Télécharger l'appel à candidatures et remplir le formulaire

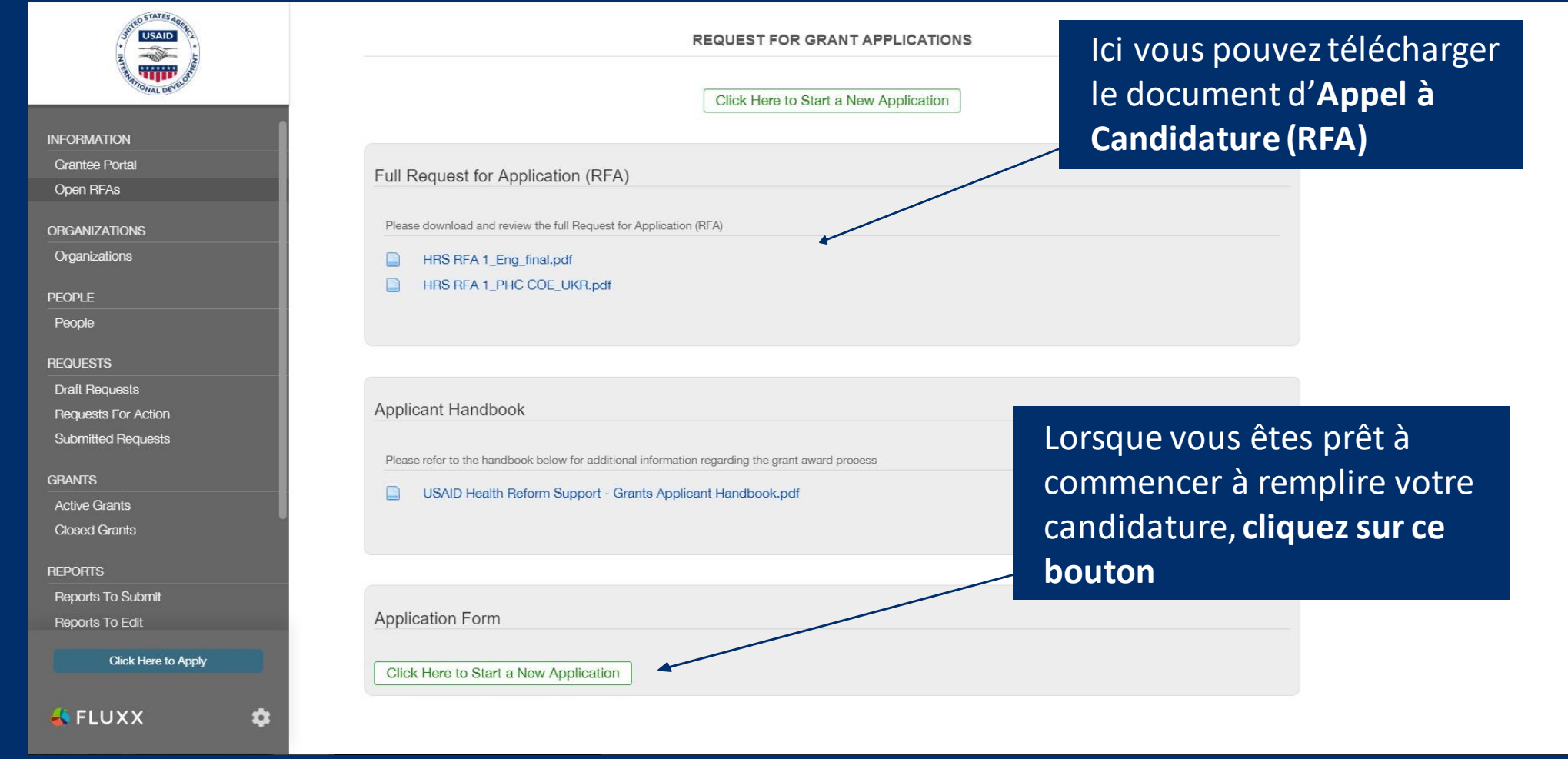

## Pour remplir le formulaire de candidature:

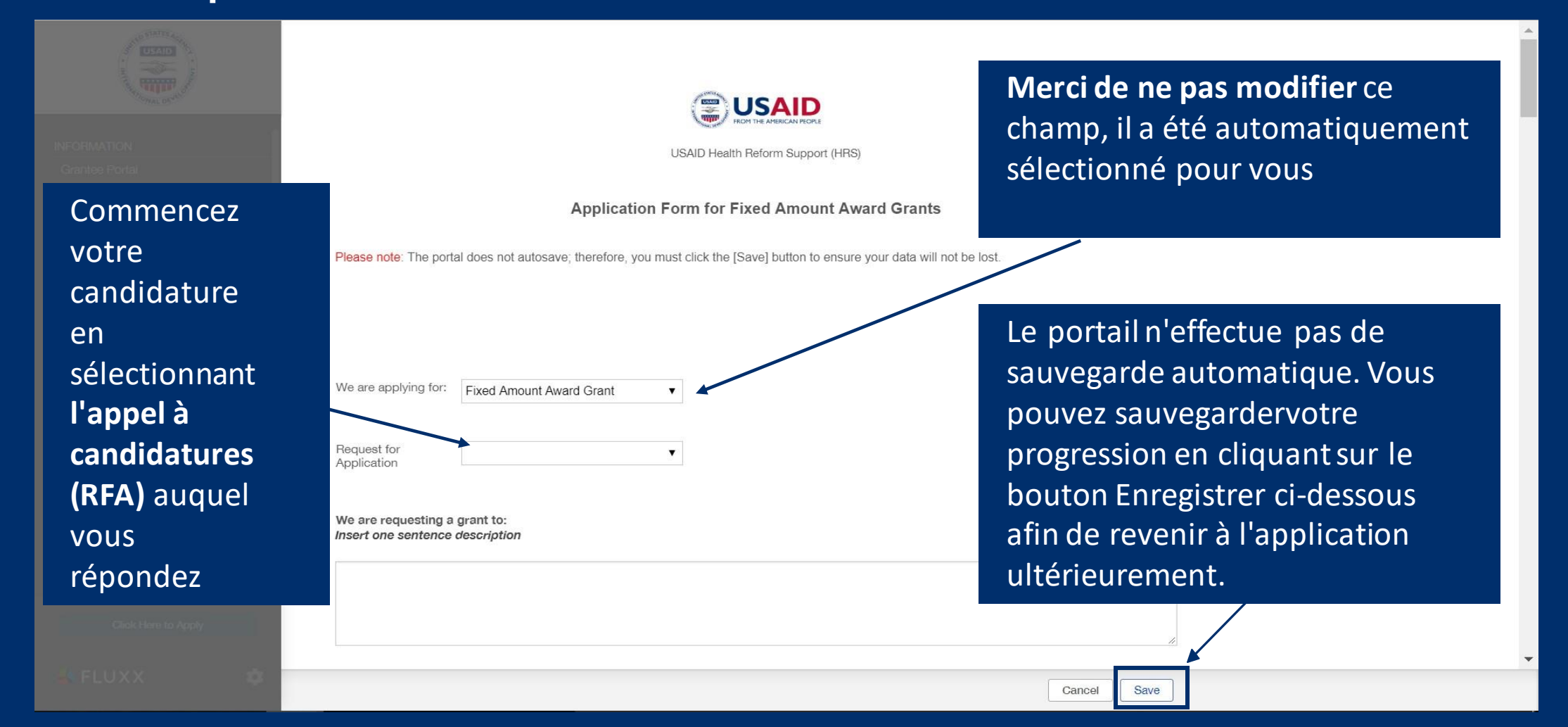

## Formulaire de candidature: Coût de l' Activité

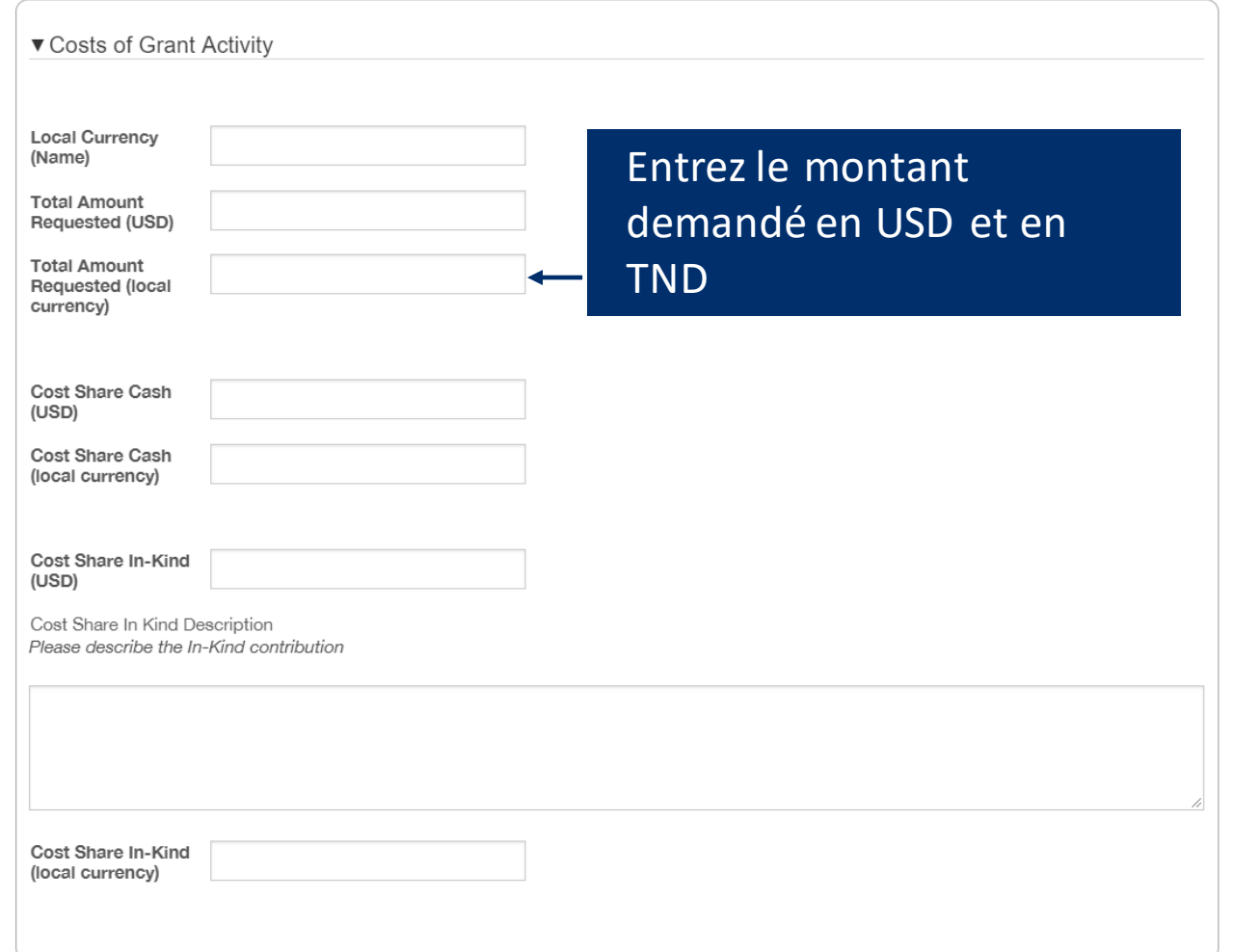

### Formulaire de candidature: Proposition Technique

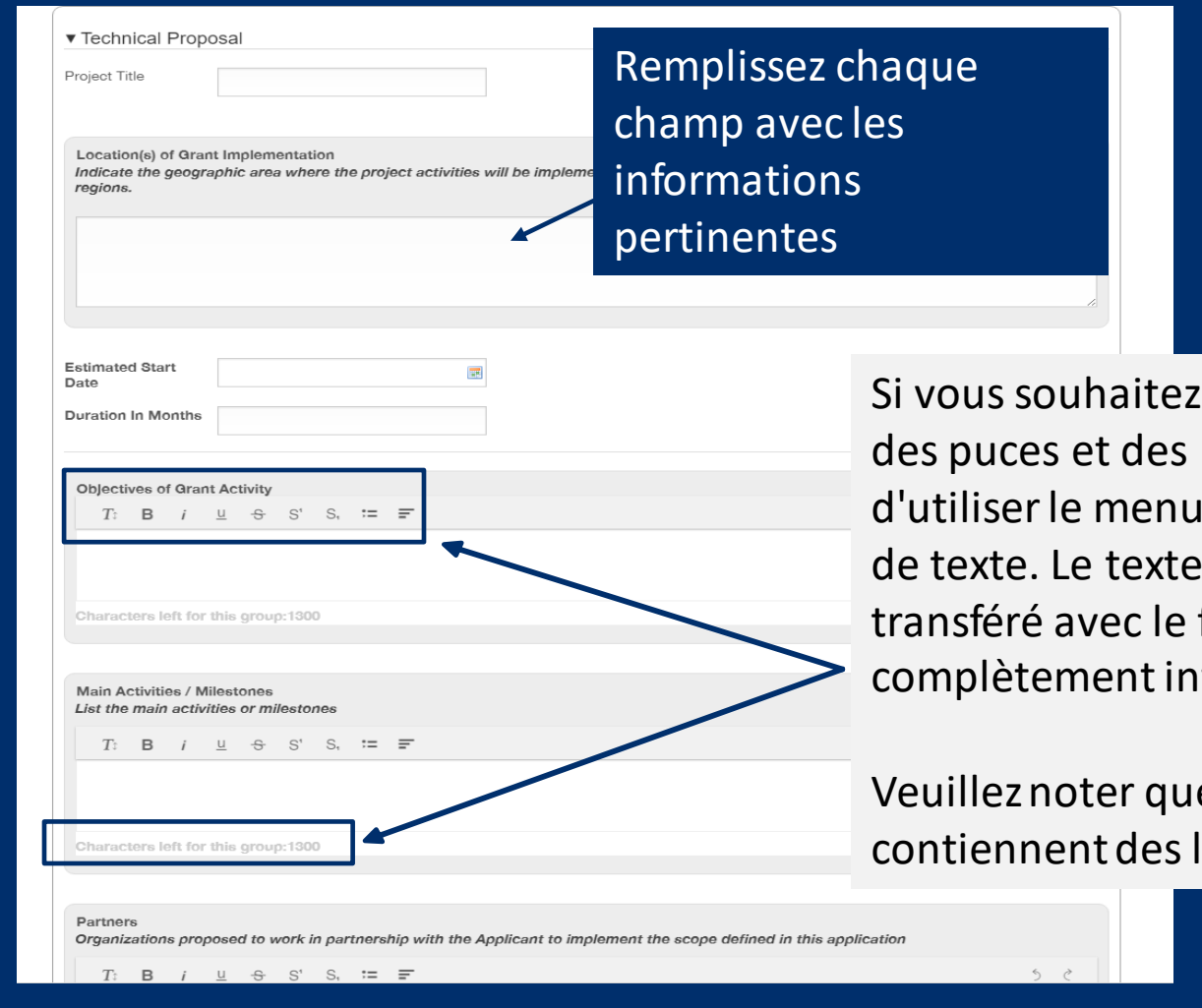

utiliser un formatage tel que listes, nous vous suggérons à l'intérieur de chaque zone collé peut ne pas être formatage d'origine itact

e certaines zones de texte limites de caractères

## Formulaire de candidature: Les Activités/Les Étapes du Projet

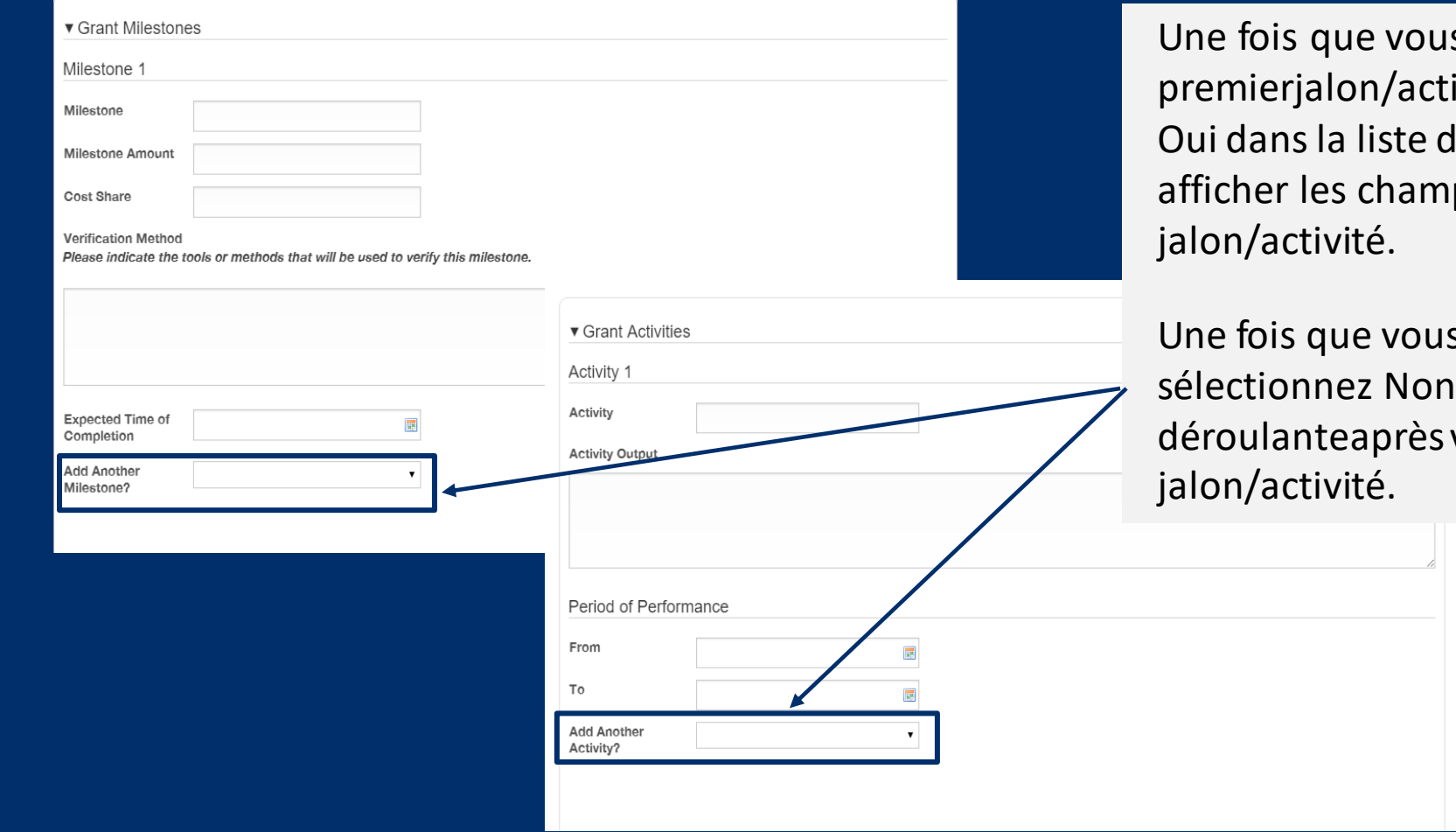

s avez rempli votre ivité, sélectionnez léroulante pour ps du prochain

s avez terminé, dans la liste votre dernier

## Formulaire de candidature: Organisations Partenaires

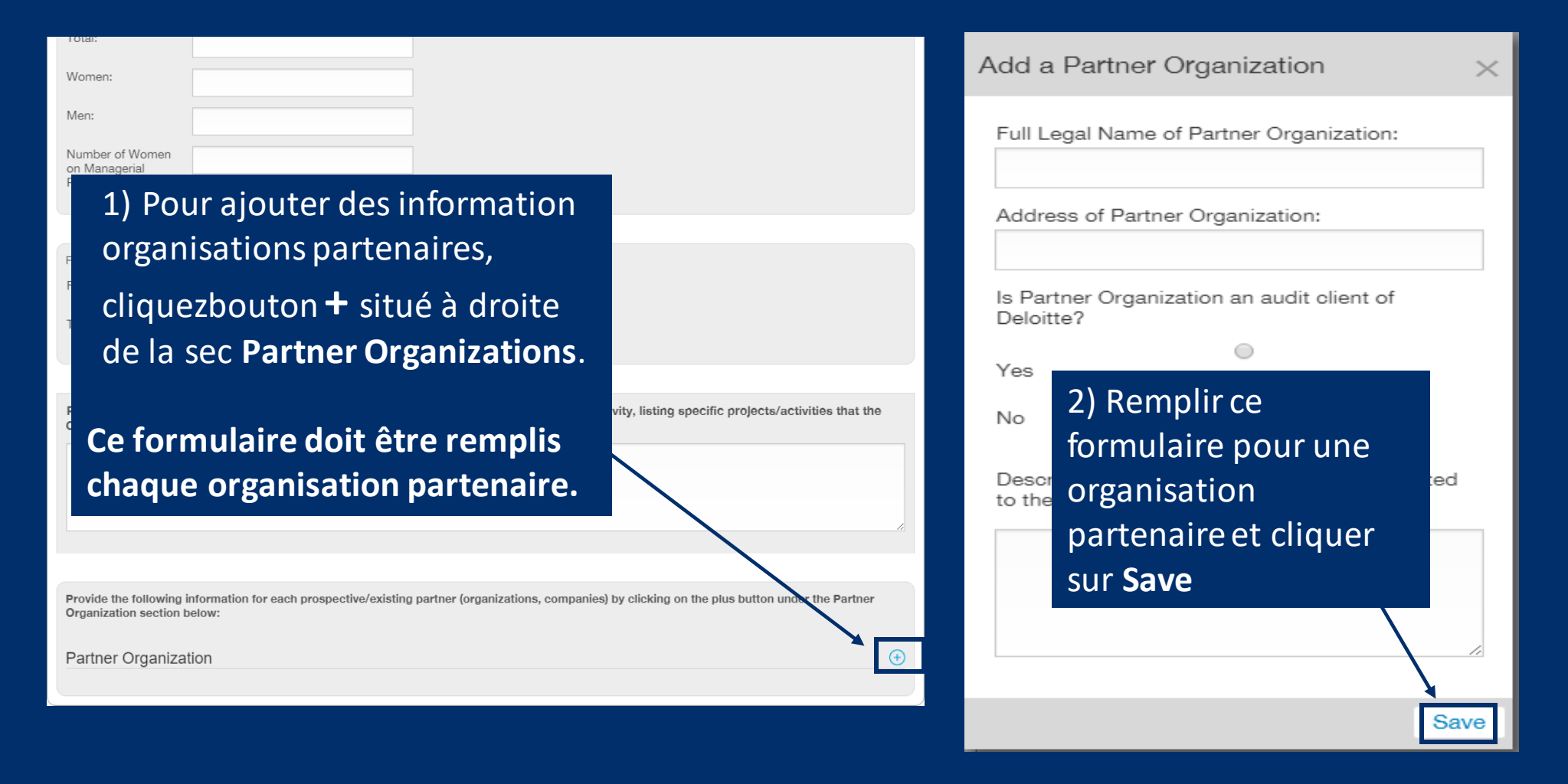

### Formulaire de candidature: Télécharger les Documents Requis

▼ Proposal Attachments

Other Solicitation Document

Other Solicitation Document

ᄼ

∼

Le document d'appel à candidatures (RFA) et les autres informations relatives à L'RFA serontdisponibles ici. Toutes les pièces jointes requises peuvent êtretéléchargées à partir de cette section pour être remplies hors ligne.

HRS RFA 1\_Eng\_final.pdf

**Other Solicitation Document** Added by Olena Korduban at 8:07 PM on November 21, 2018

HRS RFA 1 PHC COE UKR.pdf

Added by Olena Korduban at 7:45 PM on November 27, 20

Added by Olena Korduban at 9:40 PM on November 26, 20

HRS Grant Application form\_PHC\_CoEs

**Budget Template FAA.xlsx Other Solicitation Document** Added by Muhammad Siddiqui at 5:17 PM on November 21, 2018

#### $W$ **Budget Notes Template FAA.docx**

**Other Solicitation Document** Added by Muhammad Siddiqui at 5:14 PM on November 21, 2018

#### $\overline{\mathcal{H}}$ (Optional) Survey on Ensuring Equal Opportunity.docx

**Other Solicitation Document** Added by Muhammad Siddiqui at 5:14 PM on November 21, 2018

#### $W$ Enviromental Self Assesment Form.docx

**Other Solicitation Document** Added by Muhammad Siddigui at 5:09 PM on November 21, 2018

## Formulaire de candidature: Télécharger les documents requis

#### ▼ Proposal Attachments

Please complete and attach the following required documents located on the RFA page for this application.

If you have not already downloaded these attachments, please save your progress on this application form and navigate back tot he RFA page for this application. Then, scroll down to the Required Attachments section and download the documents to your computer.

Please note that the required attachments which require signatures must be physically signed, scanned and attached below.

Please click on the plus button next to each required document in order to upload it into the Attachments section below:

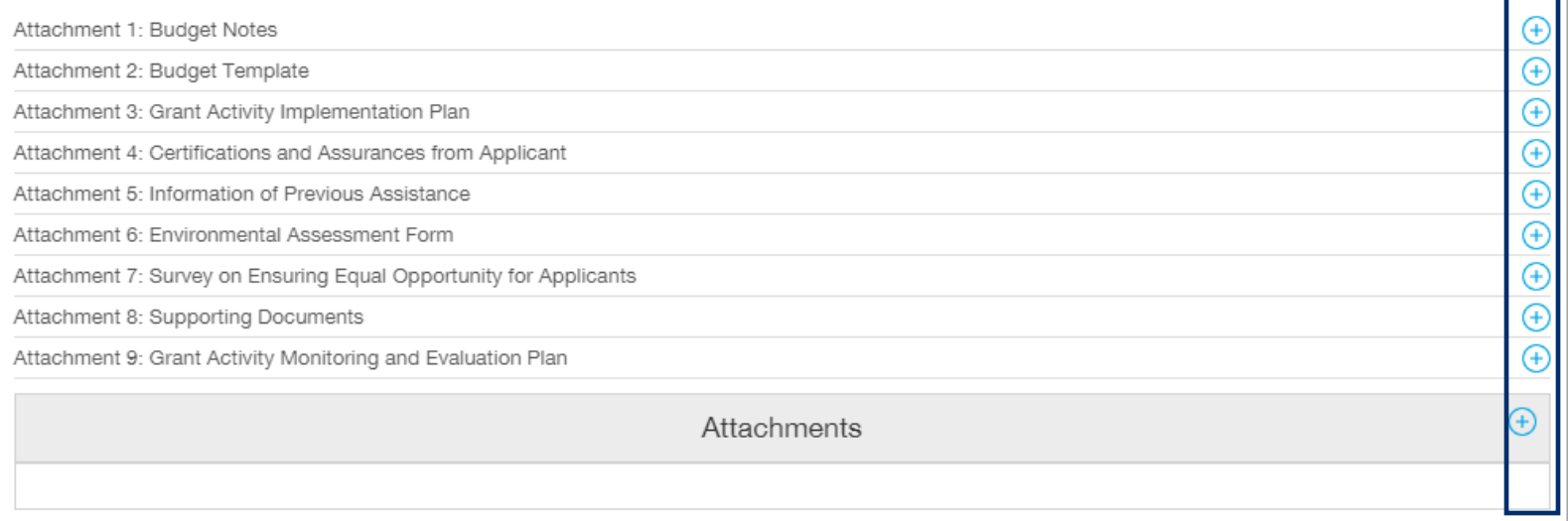

Téléchargez les pièces jointes remplies en cliquantsur le bouton « **+ »** à côté du nom de la pièce jointe.

Si une pièce jointe requise n'est pas affichée danslaliste, vous pouvezla joindre directement dans la boîte des pièces jointes en utilisantle bouton « **+** ».

Veuillez noter que certains documents doivent être signés, scannés et téléchargés dans cette section du formulaire de candidature.

## Formulaire de candidature: Télécharger les documents requis

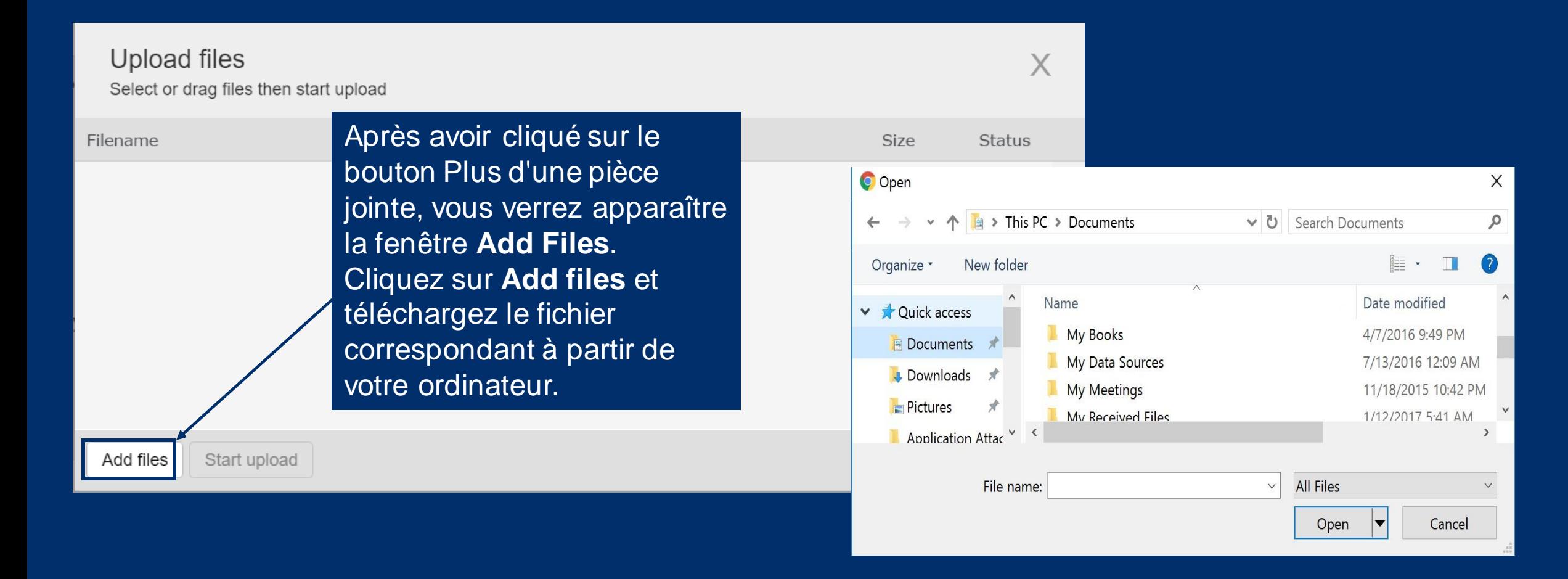

## Formulaire de candidature: Télécharger les documents requis

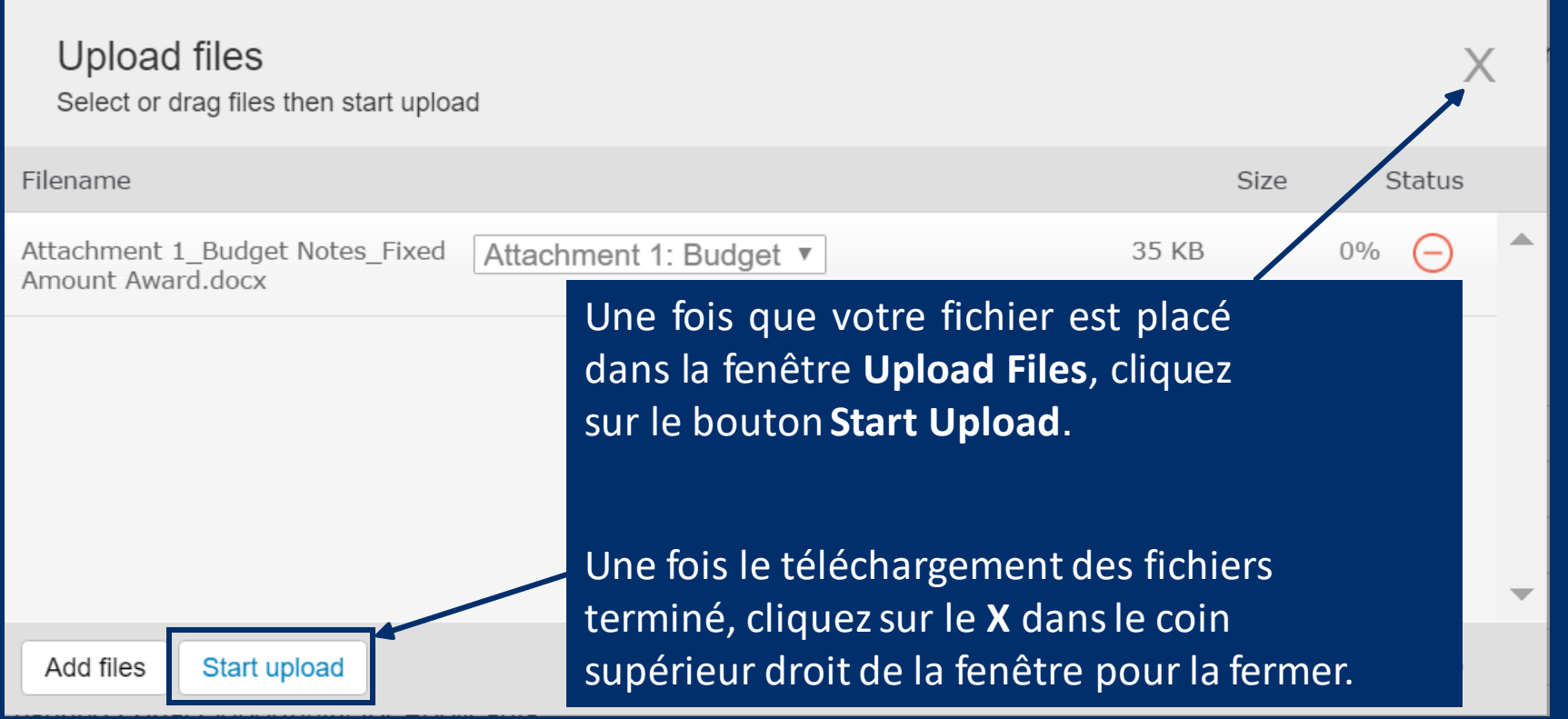

## Sauvegarder le formulaire de candidature comme brouillon

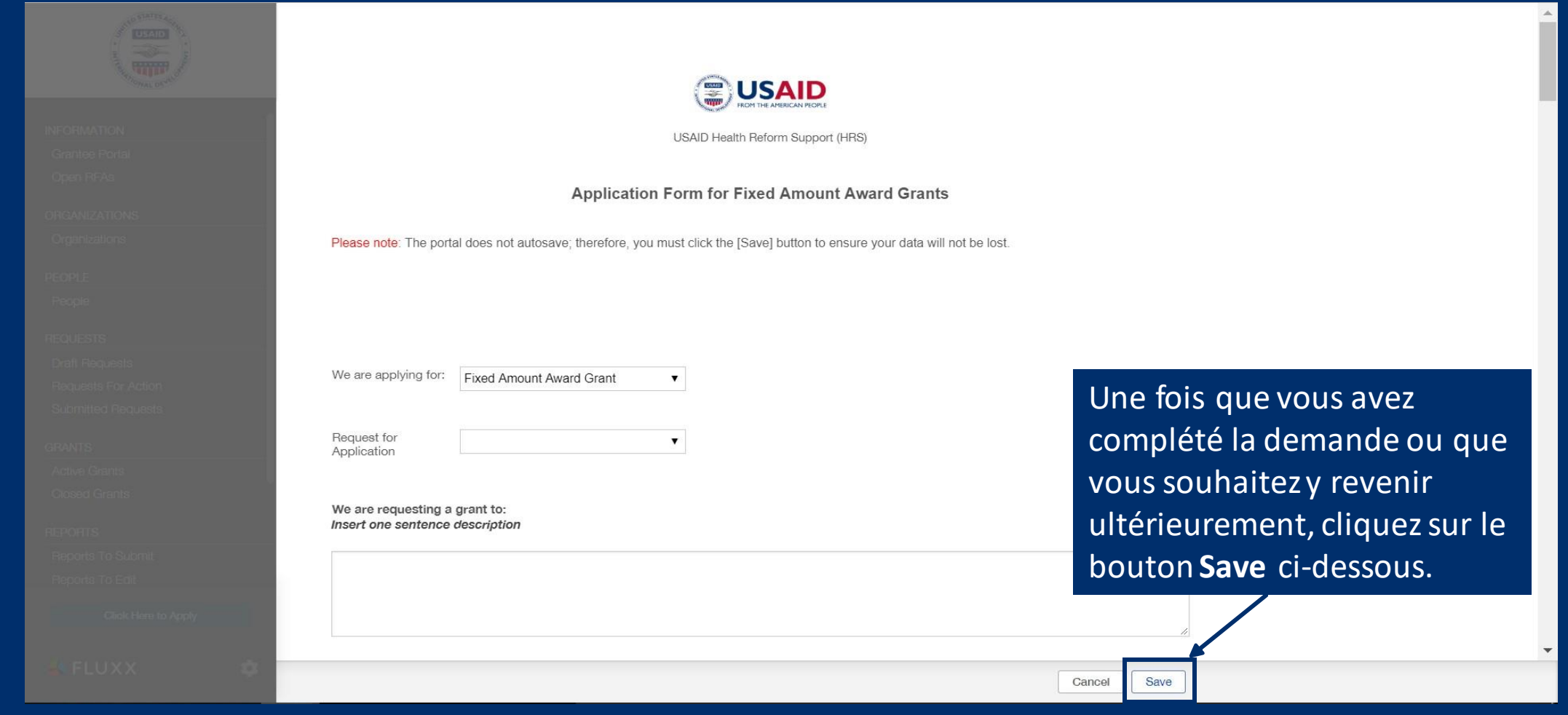

### Accéder à vos demandes de candidature

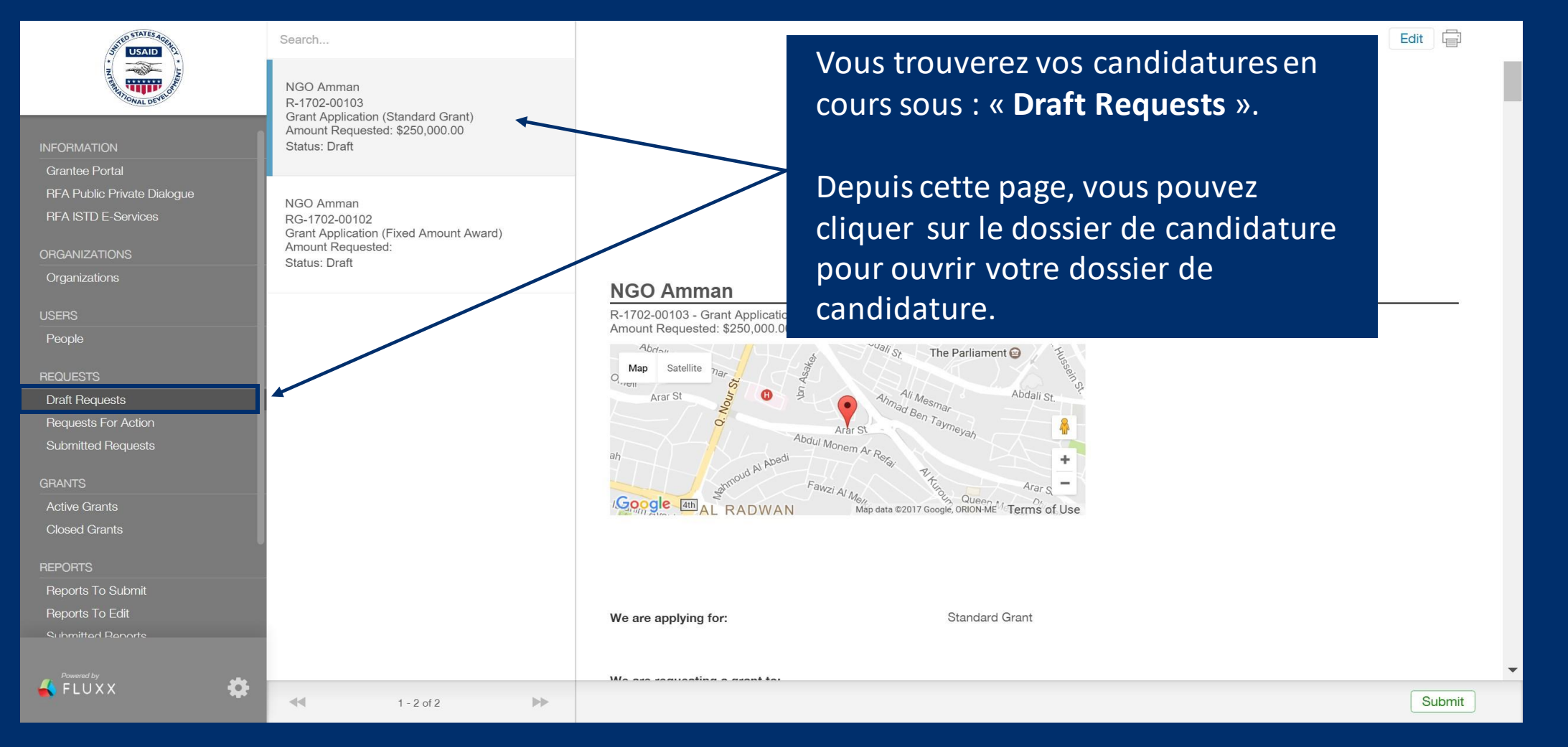

## Apporter des modifications et/ou soumettre votre candidature

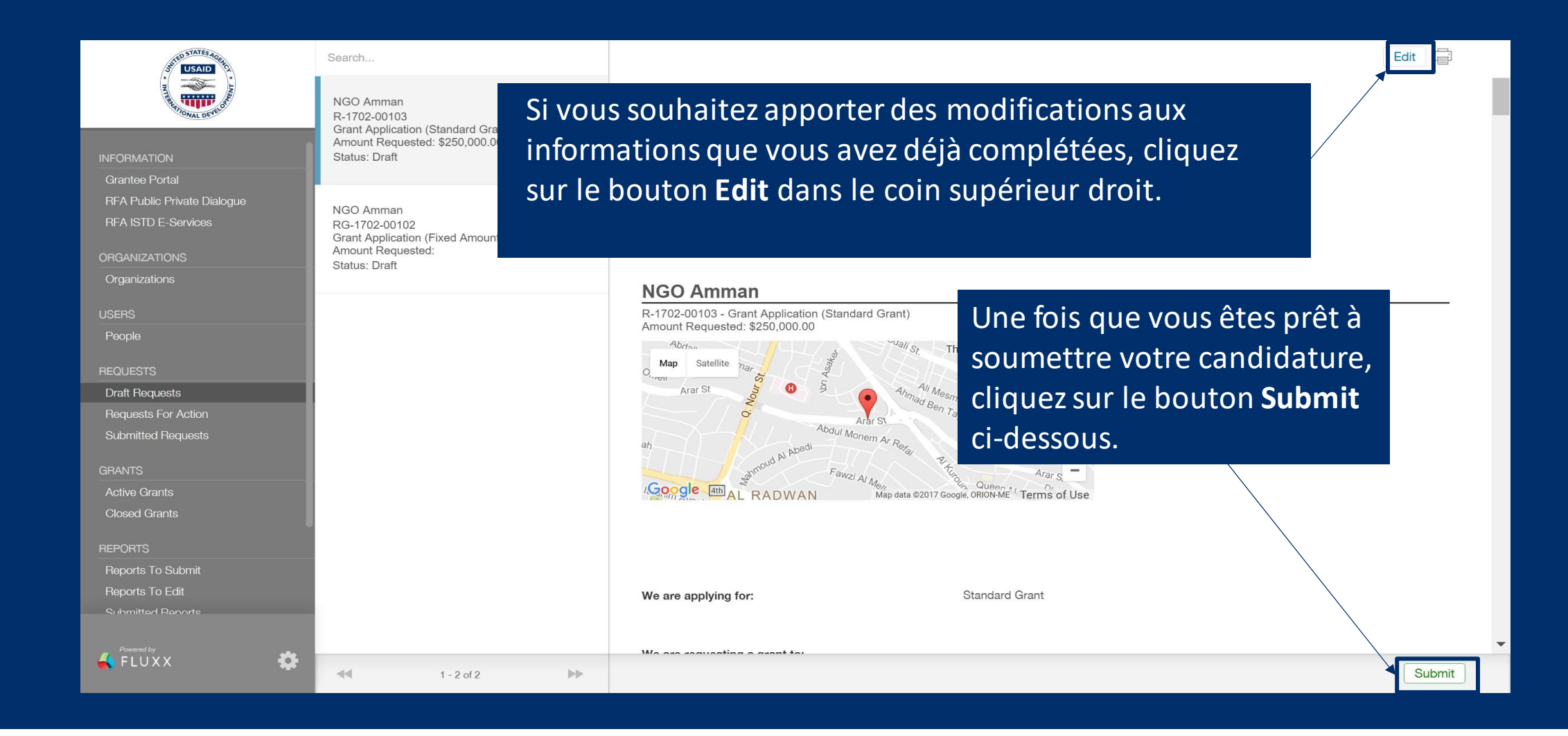

### Finaliser la soumission de votre candidature

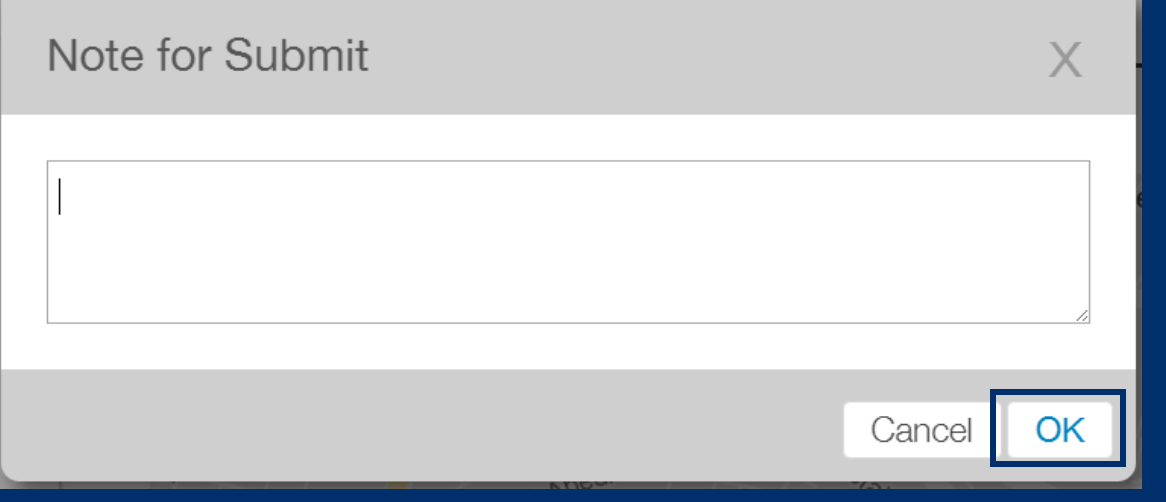

Cette fenêtre vous permettra d'écrire une note avantde finaliser votre soumission.

Si vous souhaitez revenir à votre candidature cliquez sur **Cancel**.

Si vous êtes prêt à soumettre votre candidature, cliquezsur **OK**.

*Toutes les soumissions sont définitives et ne peuvent pas être modifiées après la soumission.*

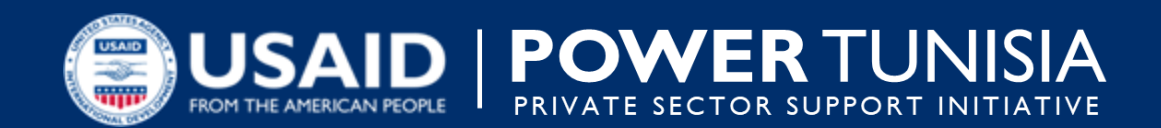

## **MERCI POUR VOTRE ATTENTION**